**Dokumentacja programu**

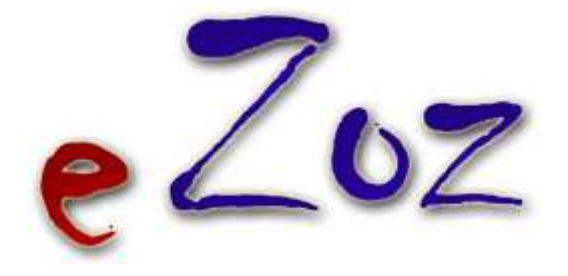

# **Opis procedury generowania sprawozdania MZ-11**

**Wersja 1.60.0**

**Zielona Góra 2014-02-26**

W poniższym dokumencie opisano procedurę generowania **Sprawozdania o działalności i pracujących w podstawowej ambulatoryjnej opiece zdrowotnej** za rok 2012. Ilości porad i pacjentów umieszczone w sprawozdaniu mają swoje źródło w danych sprawozdawanych do NFZ zarówno w postaci szczegółowej (indywidualne wizyty/porady) jak i zbiorczej. Wyliczone ilości uzależnione są od rzetelności danych wprowadzanych do programu. Wszystkie ilości można modyfikować po wygenerowaniu sprawozdania.

### **1. Generowanie sprawozdania**

Aby wygenerować sprawozdanie, należy uruchomić moduł POZ i z menu **Wydruki** wybrać pozycję **Sprawozdanie o działalności i pracujących w POZ – MZ-11**. Ponieważ analiza jest bardzo skomplikowana i uzależniona od ilości danych zgromadzonych w programie pojawi się poniższe ostrzeżenie.

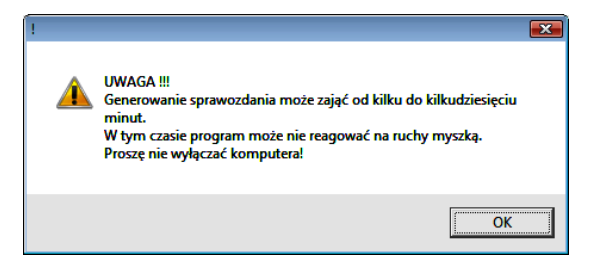

Uwaga. W przypadku tworzenia sprawozdania po raz kolejny, istnieje możliwość wybrania edycji ostatniego wygenerowanego sprawozdania, lub utworzenia całkiem nowego.

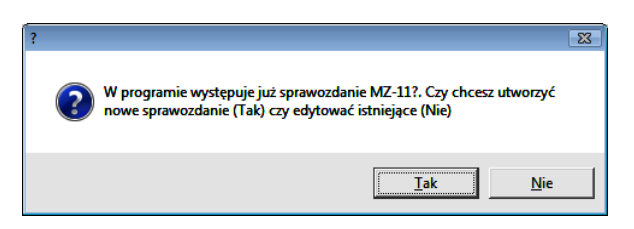

Po wygenerowaniu sprawozdania pojawi się kolejny ekran (poniżej pokazano uzupełniony przykładowymi danymi).

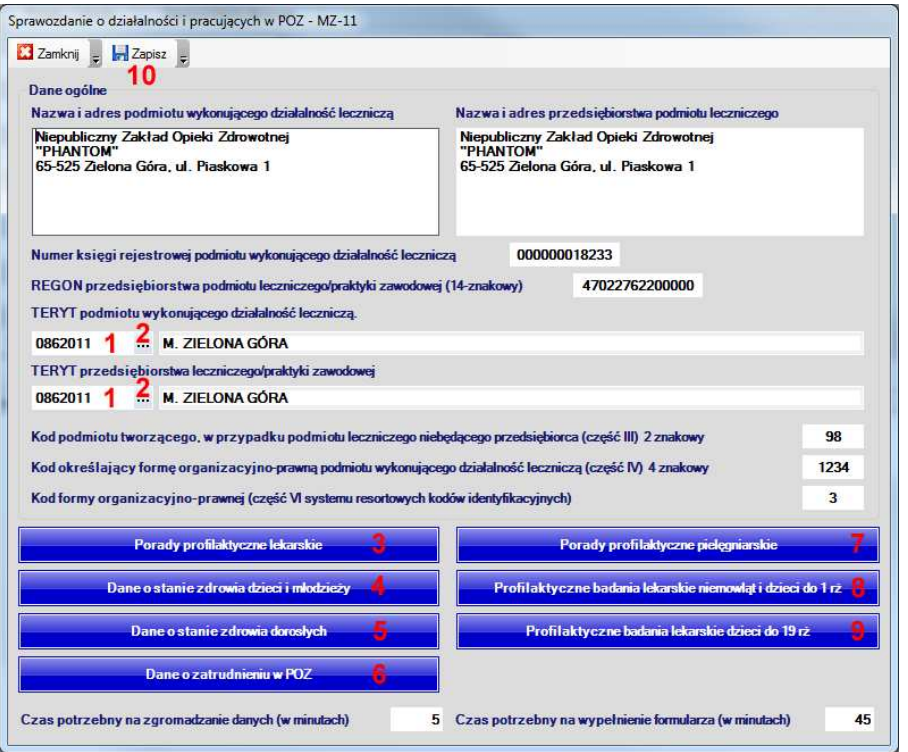

Uzupełnienie kodu terytorialnego wykonać można dwoma sposobami. Pierwszy polega na wprowadzeniu kodu do pola (**1**), drugi na wybraniu wartości ze słownika poprzez naciśnięcie (**2**). Po wybraniu słownika gmin (**3**), pojawi się poniższe okno.

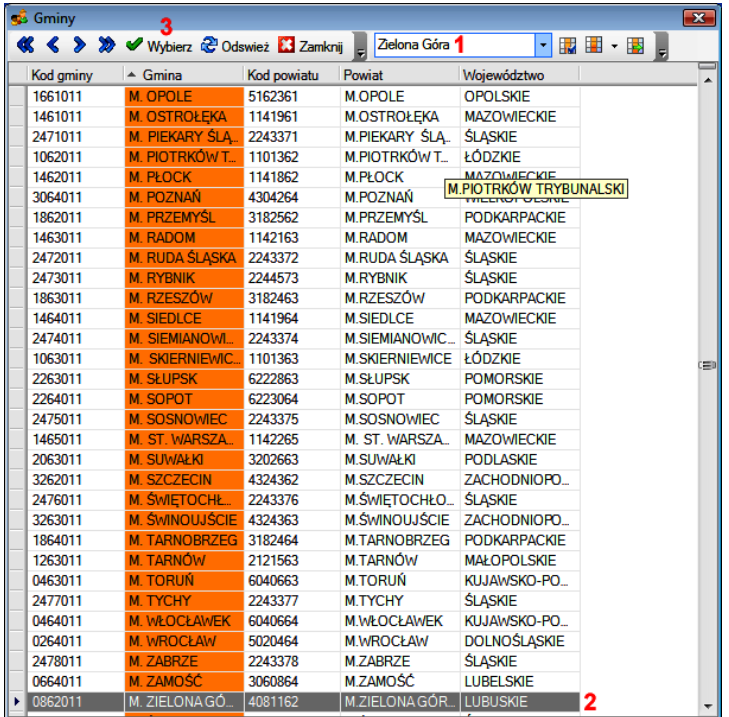

W polu (**1**) wpisać można nazwę gminy i naciskając klawisz **Enter**, program odnajdzie właściwą pozycję (**2**), którą należy zaakceptować, naciskając **Wybierz** (**3**).

Pozostałe pola w oknie głównym sprawozdania, określające jednostkę sprawozdającą, należy uzupełnić prawidłowymi zgodnymi z rzeczywistością danymi.

## **2. Modyfikacja lub uzupełnianie danych.**

Aby poprawić lub uzupełnić dane o ilościach osób / porad / wizyt, należy w głównym oknie sprawozdania nacisnąć jedną z pozycji **3**,**4**,**5**,**6**,**7**,**8**,**9**. Po wybraniu pozycji **3**,**7** pokazane zostanie okno podobne do poniższego, w którym należy zmodyfikować wymagane dane. Ilość pól podlegających modyfikacji uzależniona jest od działu modyfikowanego sprawozdania.

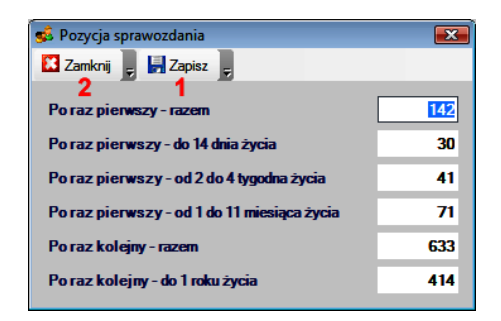

Aby zapisać zmienione dane należy nacisnąć **Zapisz** (**1**), aby zrezygnować z w prowadzania zmian należy nacisnąć **Zamknij** (**2**).

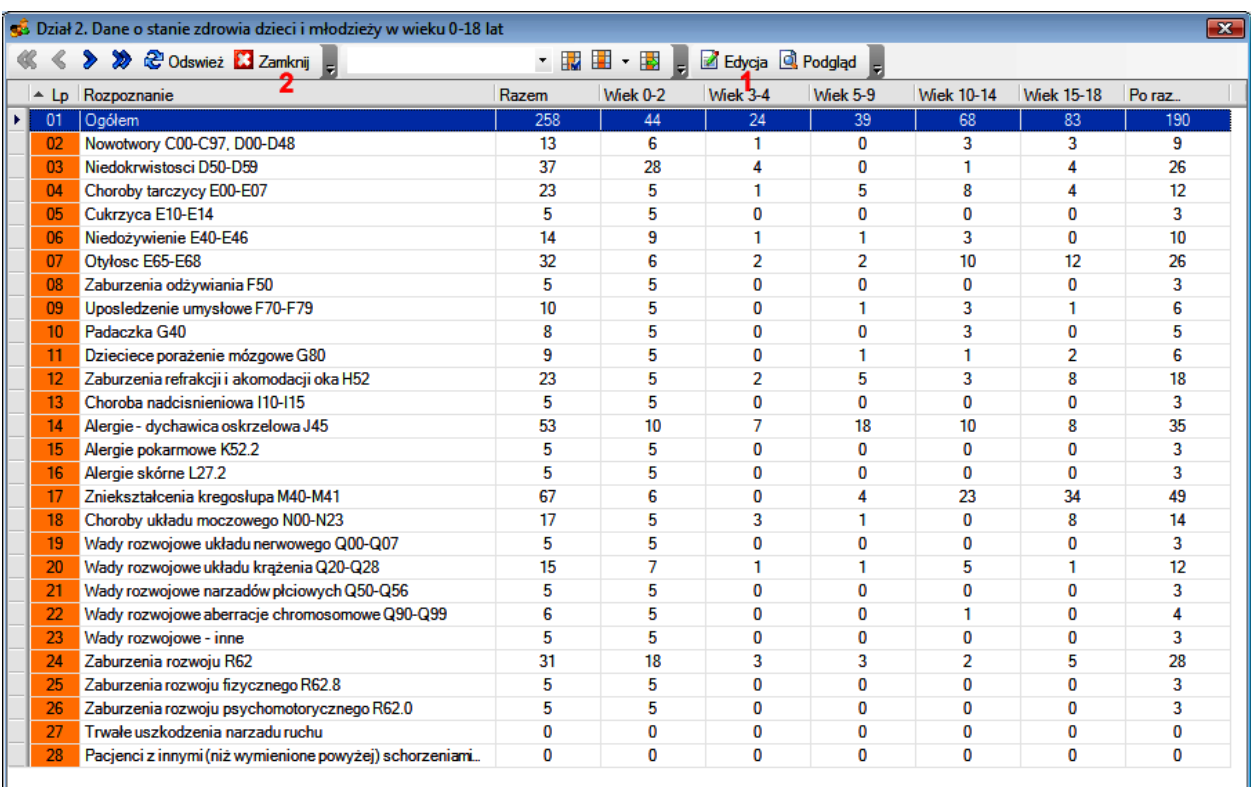

Po wybraniu pozycji **4**,**5**,**6**,**8**,**9** wyświetlona zostanie tabela z pozycjami podlegającymi modyfikacji.

Aby zmodyfikować jedną z pozycji należy ją zaznaczyć a następnie nacisnąć **Edycja** (**1**). Po zakończeniu modyfikacji pozycji należy nacisnąć **Zamknij** (**2**).

#### **Uwaga !!!**

Pozycjami bezwzględnie podlegającymi edycji są dane zawarte w dziale **Profilaktyczne badania lekarskie niemowląt i dzieci do 1 rż** (**8**) (kolumna **Liczba uczniów), Profilaktyczne badania lekarskie dzieci do 19 rż** (**9**) oraz **Dane o zatrudnieniu w POZ** (**6**), ponieważ dane te nie są gromadzone w programie. Zmodyfikować należy również ilości w działach **Dane o stanie zdrowia dzieci i młodzieży** (**4**) oraz **Dane o stanie zdrowia dorosłych** (**5**) w kolumnie **Osoby u których stwierdzono schorzenie po raz pierwszy.** 

## **3. Drukowanie sprawozdania.**

Aby wydrukować sprawozdanie, w głównym oknie należy wybrać **Zapisz** (**10**). Program zapyta czy wydrukować sprawozdanie i po akceptacji ukaże się poniższe okno. Należy w nim wybrać **Drukuj** a jeżeli istnieje potrzeba podejrzenia sprawozdania na ekranie komputera należy wcześniej zaznaczyć **Podgląd wydruku.** 

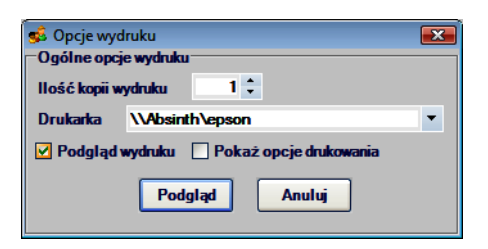